## Qmlativ Mobile App Directions to Switch from Skyward to Qmlativ

Find the Skyward App on your phone, and open it.

Click the menu in the upper right (three lines)

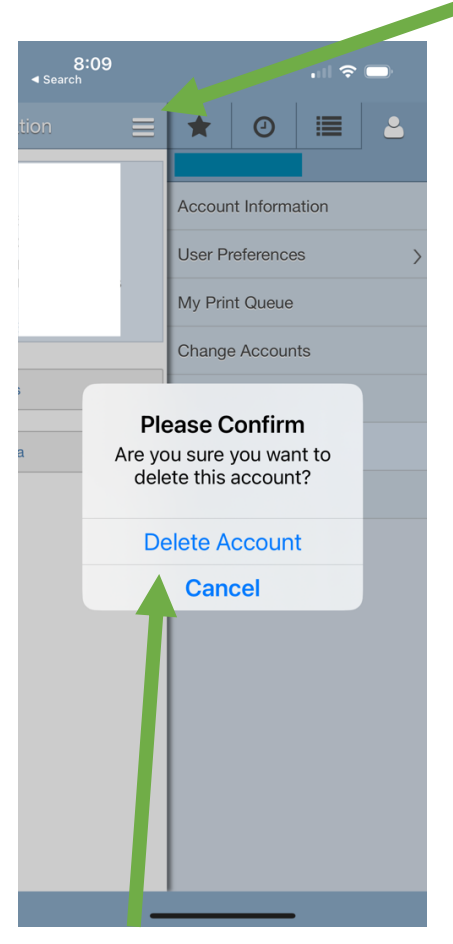

Click Delete Account, then Click Delete Account again to confirm

The app will bring you to the Getting Started screen.

Click search by name and enter Washougal, or tap Postal Code and enter 98671

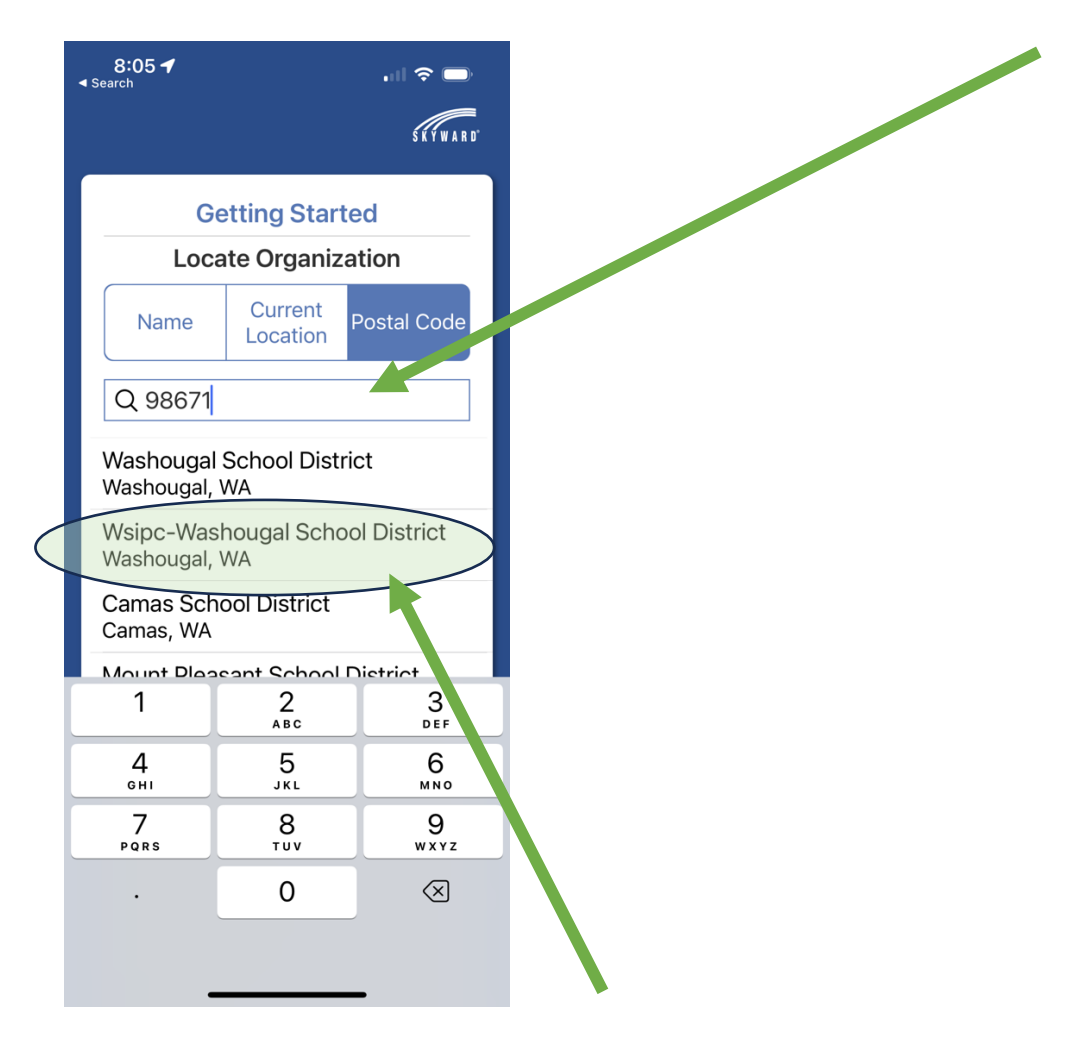

Choose the option for **Wsipc-Washougal School District** 

The top option, Washougal School District, is the old version of Skyward.

Enter your username and password. If you had Skyward 2.0 last year, this is the same username and password you used at the end of last year.

Students and staff can use the "sign in with Google" button toward the bottom, and use their WashougalSD.org email to sign in.

Enter "WSD Qmlativ" in the Account description, then click Add Account

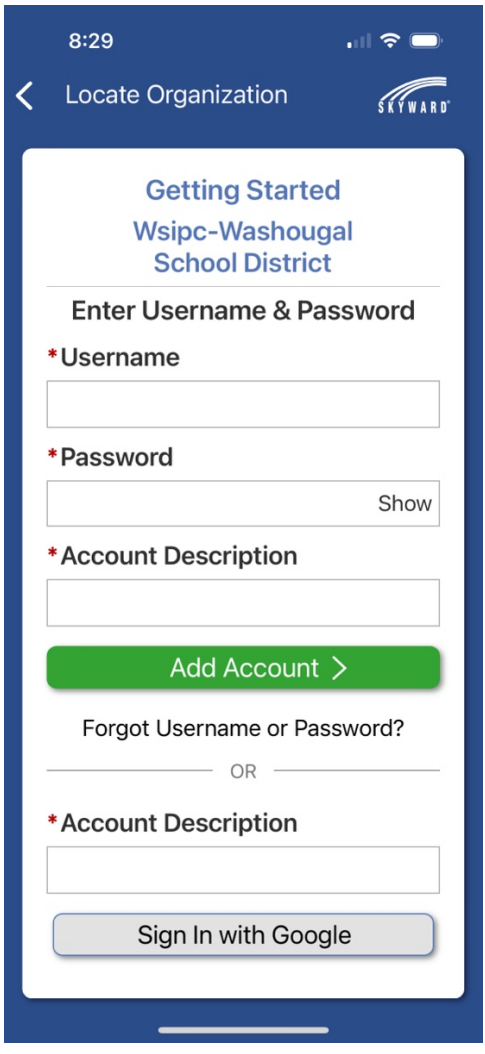

If you do not have a username or password, you can use the "forgot username or password" link on this page to retrieve your account. The page will ask you for your email, enter the one you used when registering your child for school.

If you need help, reach out to your child's school office, which can support you in getting logged in.

Once logged in you can click the green Continue in App to look at information in Qmlativ via the mobile app.

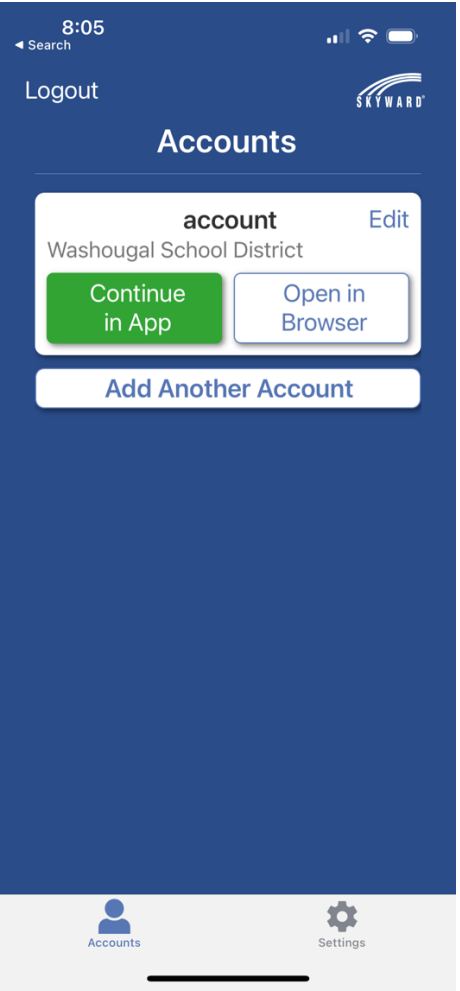

The menu in Qmlativ mobile is now at the bottom in the bar.

The modules will vary depending on which school your child attends, and what types of information are available.

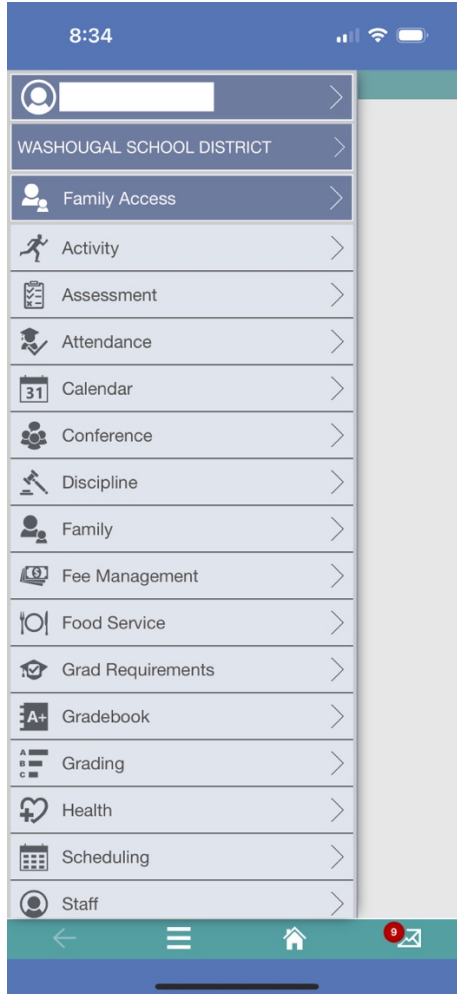